## **Création de grap hiq ues Excel 2016 - Graphiques Créer un graphique**

 $\exists$  Sélectionnez les données à représenter sous forme de graphique :

- Si les cellules concernées sont adjacentes, sélectionnez-les par cliqué-glissé.
- Si les cellules concernées ne sont pas adjacentes, sélectionnez-les par cliqué-glissé en utilisant la touche  $\boxed{ \text{cm} }$ ; veillez à ce que les différentes plages de cellules constituent à elles toutes seules une forme rectangulaire.
- Si les cellules concernées sont présentées dans un tableau de données, cliquez dans l'une de ses cellules.

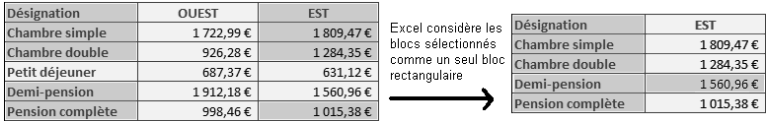

*Dans l'exemple ci-dessus la cellule vide (en haut à gauche) doit faire partie de la sélection afin que les blocs de cellules puissent former un rectangle.*

#### Créer un graphique à partir de l'outil Analyse rapide

*L'outil Analyse rapide intégré à Excel 2016 permet de créer facilement un graphique à partir des données sélectionnées.*

ai comme concentraments.<br>
au apparaît en bas à droite de la sélection (ou <del>Ctri</del>l Q).  $\Box$ 

*La galerie Analyse rapide est composée de différents onglets : Mise en forme, Graphiques, Totaux, Tableaux, Graphiques sparkline à partir desquels vous pouvez mettre en forme vos données. L'onglet actif apparaît en caractères gras.*

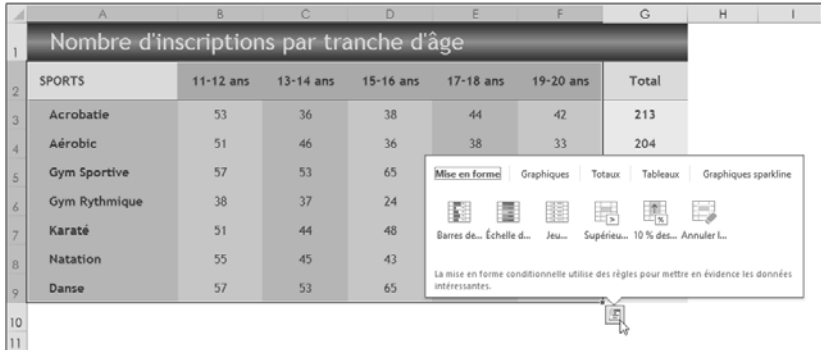

#### Excel 2016 - Graphiques **Création de graphiques**

i Activez l'onglet **Graphiques**, puis pointez (sans cliquer) l'un des cinq modèles proposés pour en avoir un aperçu dans une fenêtre individuelle :

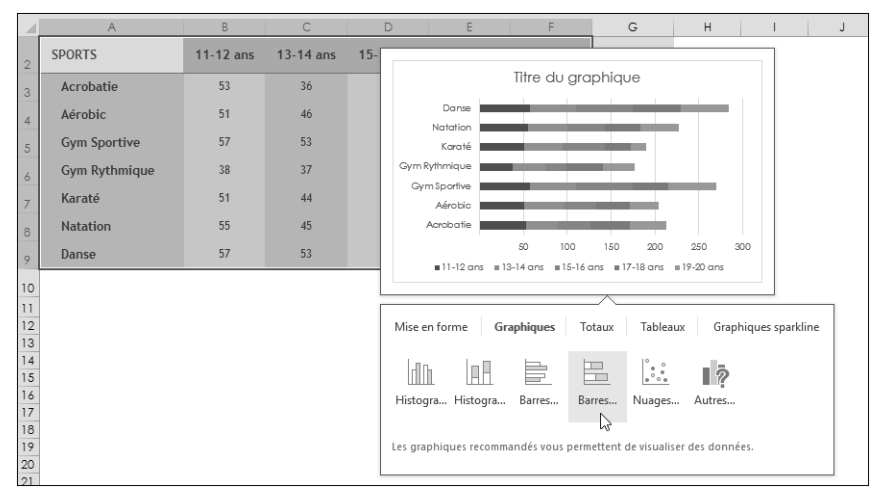

*L'option Autres graphiques ferme la galerie Analyse rapide et ouvre la fenêtre Insérer un graphique (cf. sous-titre suivant).*

i Cliquez sur le modèle de votre choix pour valider et créer le nouveau graphique.

Créer un graphique à l'aide de l'outil Graphiques recommandés

- i Après avoir effectué la sélection de vos données, activez l'onglet **Insertion**.
- i Dans le groupe **Graphiques**, activez le bouton **Graphiques recommandés** pour permettre à Excel de vous suggérer quelques graphiques particulièrement bien adaptés aux données sélectionnées.
- i Activez, si ce n'est déjà fait, l'onglet **Graphiques recommandés** de la fenêtre **Insérer un graphique**.
- $\pm$  Cliquez dans le volet gauche sur l'un des types de graphiques recommandés par Excel.

*Dans la partie droite de la fenêtre, Excel présente vos données sélectionnées sous la forme du graphique choisi et vous guide dans votre choix à l'aide d'un commentaire.*

# **Création de graphiques**

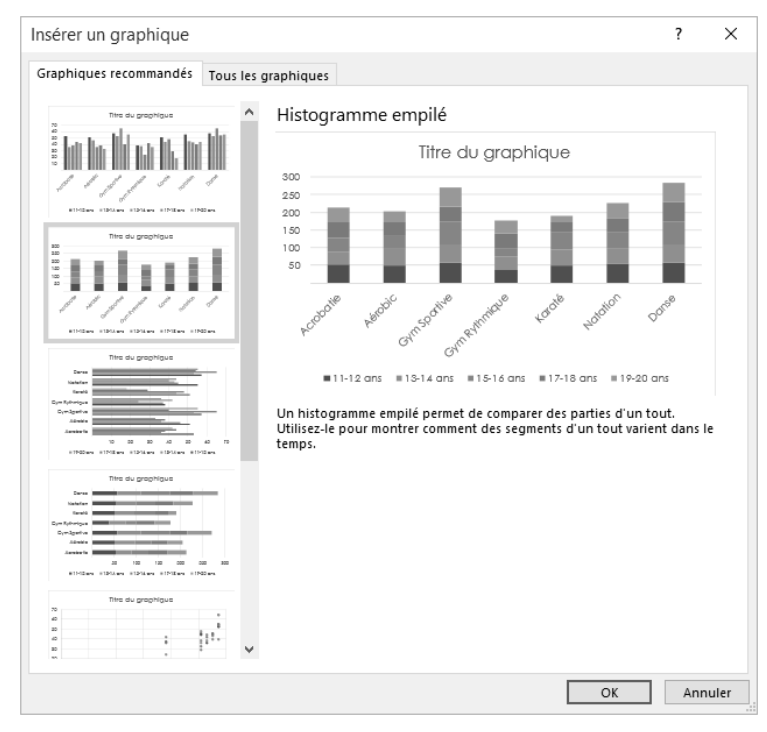

i Si le résultat proposé vous convient, cliquez sur le bouton **OK** pour valider votre choix et créer le graphique.

#### Créer un graphique sans la liste des graphiques recommandés

- i Après avoir effectué la sélection de vos données, activez l'onglet **Insertion**.
- i Dans le groupe **Graphiques**, cliquez sur le bouton **Graphiques recommandés** puis activez l'onglet **Tous les graphiques** afin d'afficher tous les types de graphiques disponibles.
- $\Xi$  Cliquez dans la partie gauche de la fenêtre sur la catégorie de graphiques souhaitée pour lister en haut de la fenêtre les différents modèles de cette catégorie.

*Dans cet exemple, sept modèles de graphiques de type Histogramme sont proposés dans la partie droite de la fenêtre Insérer un graphique. L'aperçu du modèle sélectionné (Histogramme groupé dans notre exemple) apparaît encadré.*

### Excel 2016 - Graphiques **Création de graphiques**

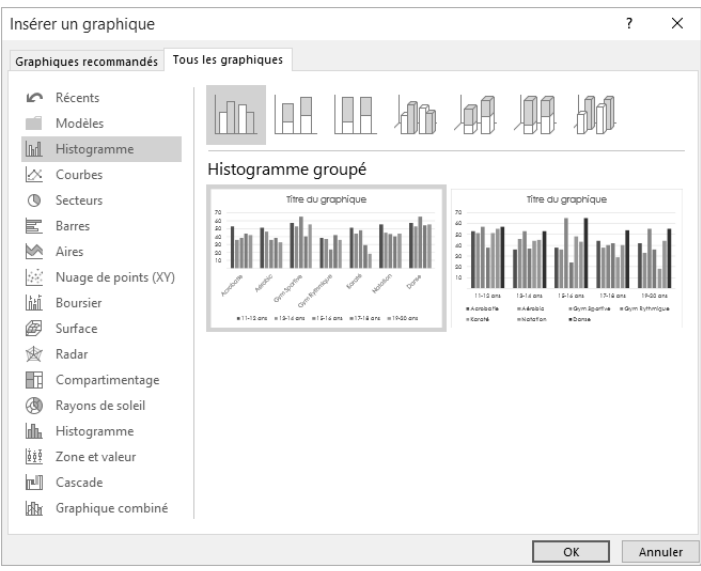

i En haut de la fenêtre, activez l'un des modèles proposés pour le visualiser.

Le choix du type de graphique est primordial pour représenter les données ; voici quelques indications sur la finalité de chaque type de graphique :

- Les **Histogrammes** permettent d'illustrer les variations des données sur une période donnée ou de comparer des éléments.
- Les graphiques en **Courbes** permettent d'afficher des données continues sur une période donnée ; ils sont définis par rapport à une échelle courante et conviennent parfaitement pour représenter les tendances dans les données à des intervalles réguliers.
- Les graphiques en **Secteurs** représentent la taille des éléments d'une seule série de données par rapport à leur somme. De même qu'un graphique en secteurs, un graphique de type **Anneau** représente la relation des différentes parties au total, mais il peut contenir plusieurs séries de données.
- Les graphiques en **Barres** permettent de représenter les comparaisons entre différents éléments.
- Les graphiques en **Aires** mettent en valeur l'amplitude des variations sur une période donnée et permettent d'attirer l'attention sur la valeur totale pour une tendance.
- Les graphiques **Nuage de points** représentent les relations entre les valeurs numériques de plusieurs séries de données. Quant aux graphiques en **Bulles**, ils sont utilisés pour représenter des données agencées en colonnes (les valeurs X sont indiquées dans la première colonne, les valeurs Y correspondantes et les valeurs de la taille des bulles sont dans des colonnes adjacentes).
- Les graphiques **Boursier** sont utilisés pour représenter la fluctuation des cotations boursières mais aussi pour représenter des données scientifiques.
- Les graphiques en **Surface** permettent de rechercher les meilleures combinaisons entre deux ensembles de données.
- Les graphiques en **Radar** comparent les valeurs regroupées d'un certain nombre de séries de données.

# **Création de graphiques**

Cette nouvelle version d'Excel propose les types de graphiques suivants :

- les graphiques de type **Compartimentage** : les données sont réparties dans des cadres rectangulaires :

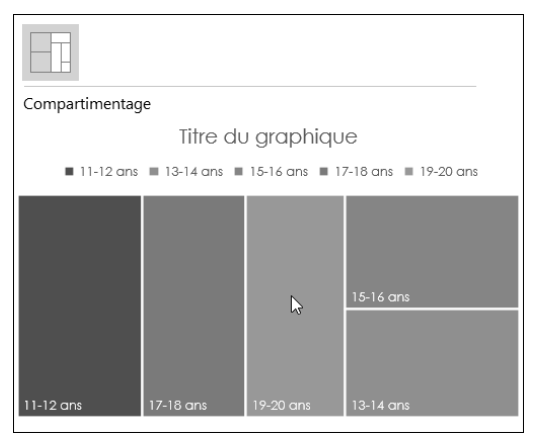

- les graphiques **Rayons de soleil** utilisables comme les graphiques en secteurs :

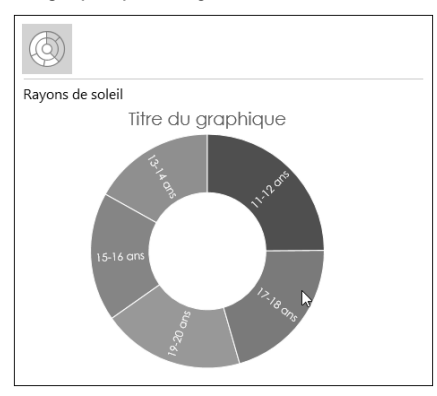

- les graphiques **Histogramme** et **Pareto** :

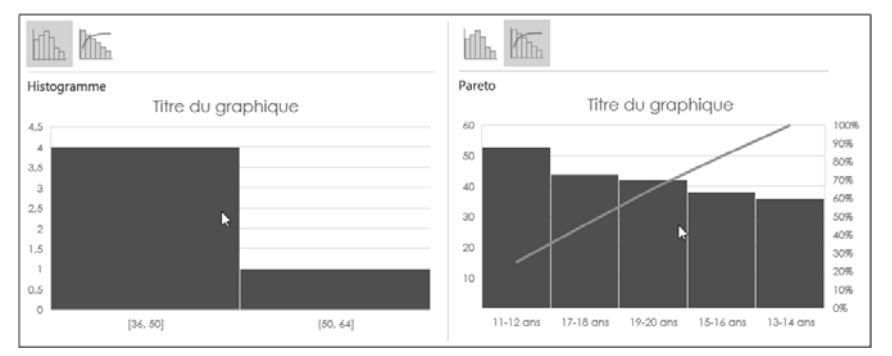

*© Editions ENI - Toute reproduction interdite* **7**

#### Excel 2016 - Graphiques **Création de graphiques**

- les graphiques **Zone et valeur** :

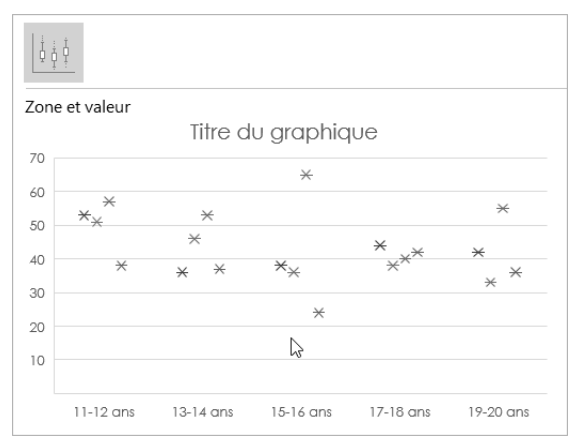

- les graphiques **Cascade** :

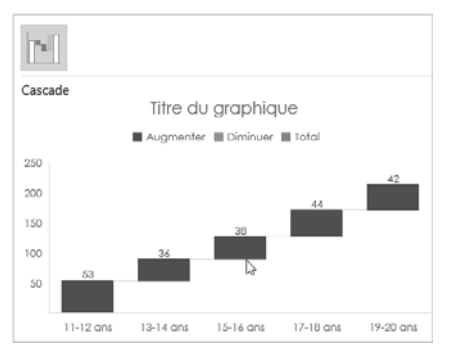

*La catégorie Graphique combiné propose comme son nom l'indique différentes combinaisons de graphiques comme par exemple un histogramme groupé et des courbes.*

i Lorsque le modèle vous convient, cliquez sur le bouton **OK** pour créer le graphique.

### Gérer le graphique créé

*Immédiatement, la Zone de graphique apparaît dans la feuille de calcul (ce graphique est appelé graphique incorporé). Les onglets spécifiques Création et Format associés à l'onglet Outils de graphique s'affichent.*